# **10⽉⼿機回收加碼活動**

一般用戶系統操作手冊一手機版

## 1 首頁

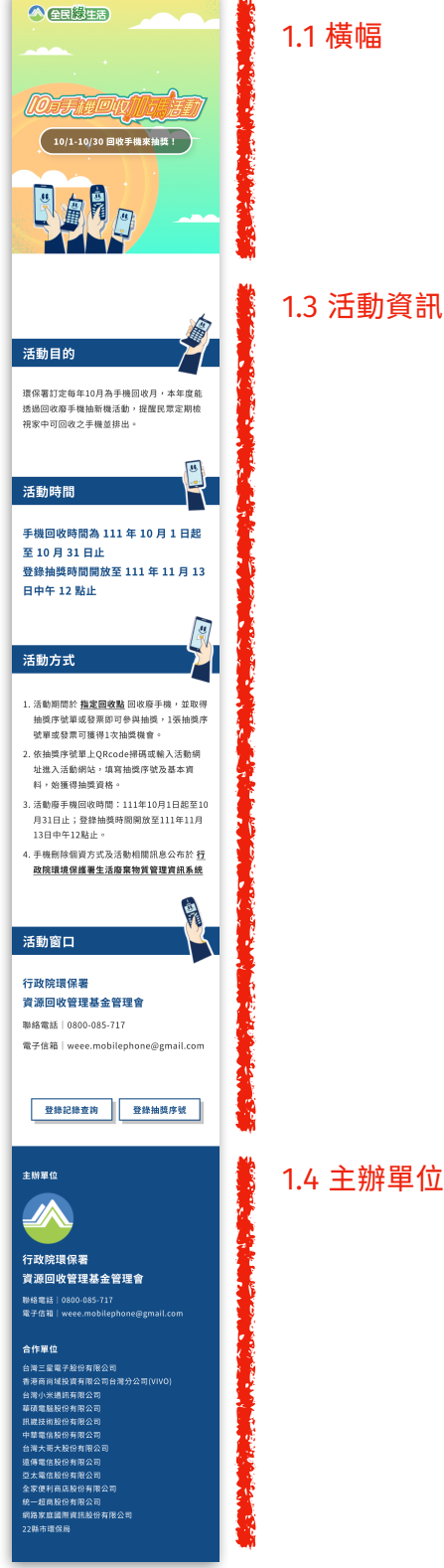

#### 1.4 主辦單位與合作單位

1

### **1.1 橫幅**

橫幅區域呈現本次活動主視覺。

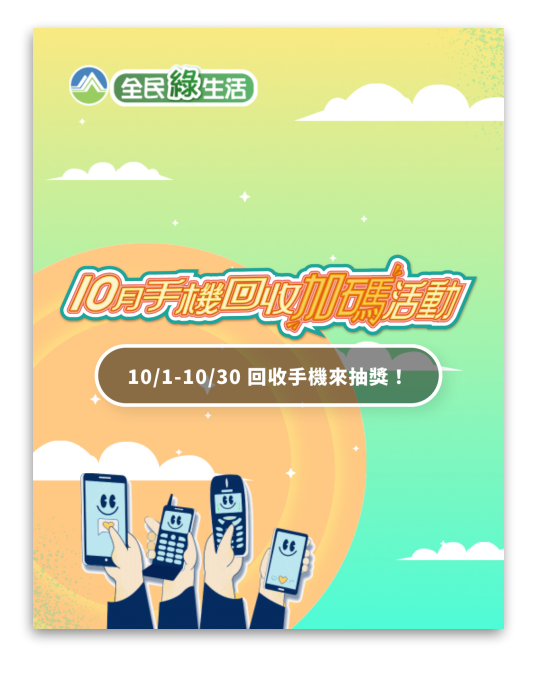

#### **1.2 導航列**

下滑至橫幅區域消失後將會出現導航列,點擊左方漢堡可展開導航列表,使用導航列表可分 別跳轉至「首頁」、「登錄記錄査詢」與「登錄抽獎序號」之頁面。

展開列表後點擊黑色半透明區域或列表右上角之「X」符號可關閉列表。

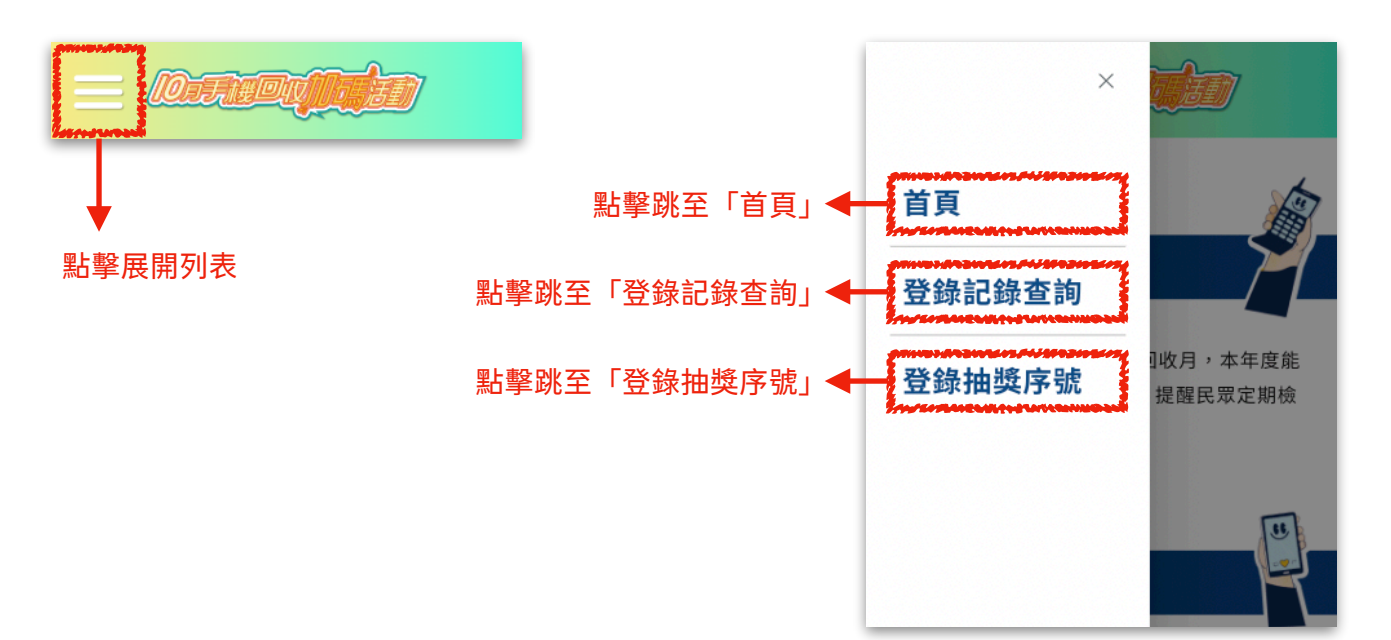

#### **1.3 活動資訊**

#### 1.3.1 活動⽬的與活動時間

說明本次活動⽬的與活動起迄時間、登錄抽獎時間。

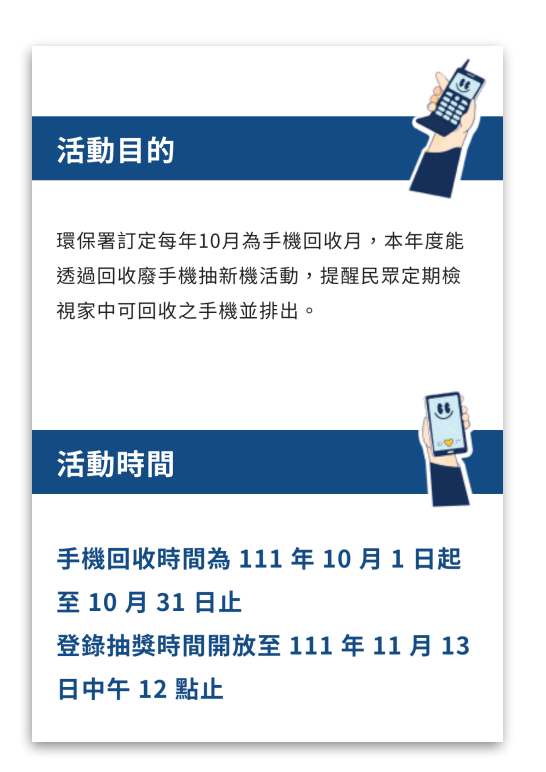

#### 1.3.2 活動方式

說明本次活動之方式,可連結至「指定回收點」雲端資料夾以及「行政院環境保護署生活廢 棄物質管理資訊系統」網站。

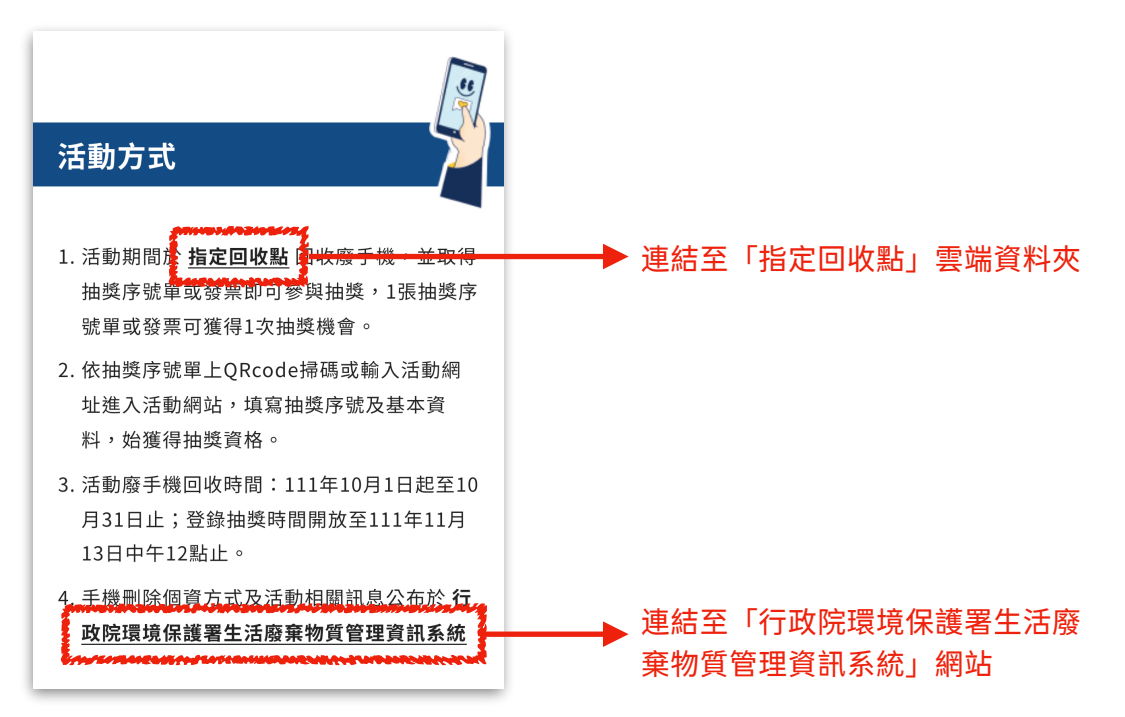

#### 1.3.3 活動窗口與跳轉按鈕

說明本次活動之活動窗口,提供聯絡電話與電子信箱;並可連結至「登錄記錄査詢」頁面與 「登錄抽獎序號」頁面。

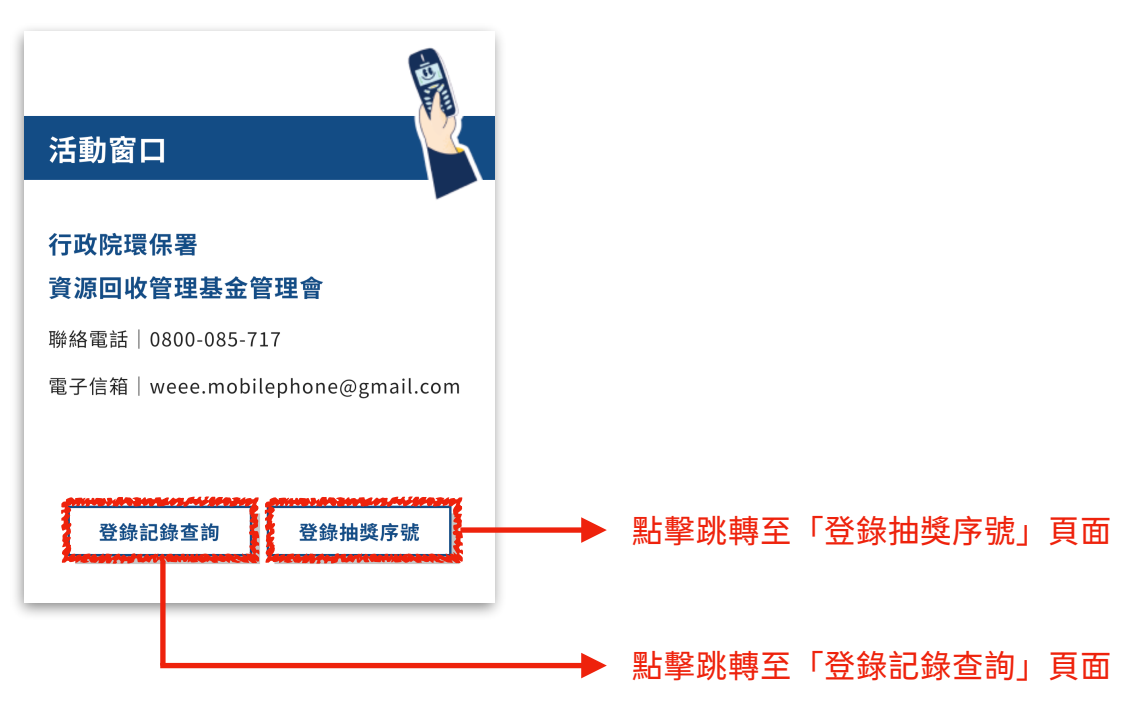

### **1.4 主辦單位與合作單位**

說明本次活動的主辦單位聯絡資訊與合作單位。

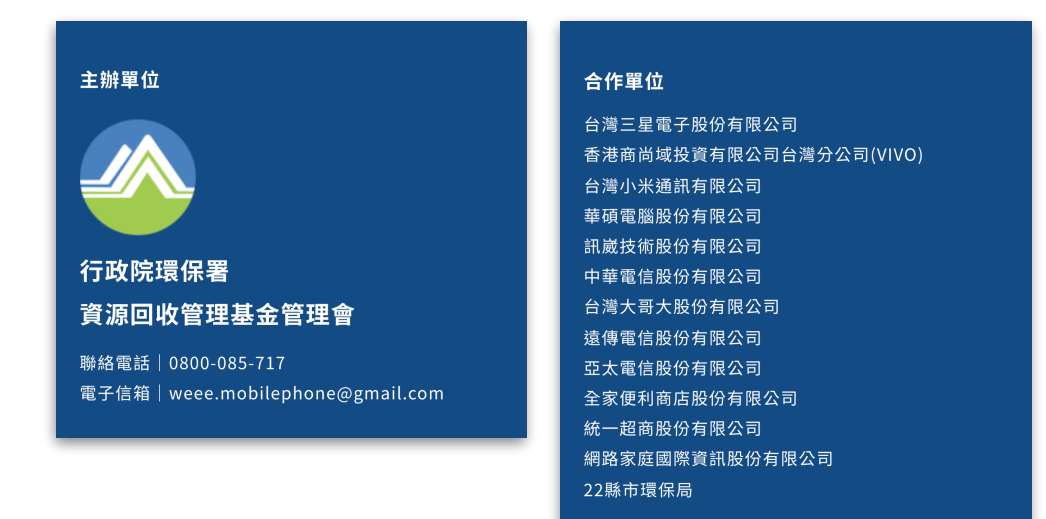

### **2 登錄抽獎序號**

### **2.1 輸⼊個⼈資訊**

依據指示依次填入姓名、手機、身分證字號、信箱(非必填),並勾選「同意本活動搜集個 ⼈資料作為2022環保署10⽉⼿機回收加碼活動抽獎⽤途」後,即可點擊「下⼀步」按鈕進 入下一步驟。

1. 姓名:需填寫與「身分證件」一致之姓名

2. ⼿機:請填⼊以09開頭之⼗位數字,**只需填⼊數字,不需填⼊任何其餘符號**

3. 身分證字號:請填入以大寫英文字母開頭與九位數字之十位身分證字號

點擊「下載抽獎公佈方式與領獎辦法」可下載抽獎公佈方式與領獎辦法 (PDF檔) 。

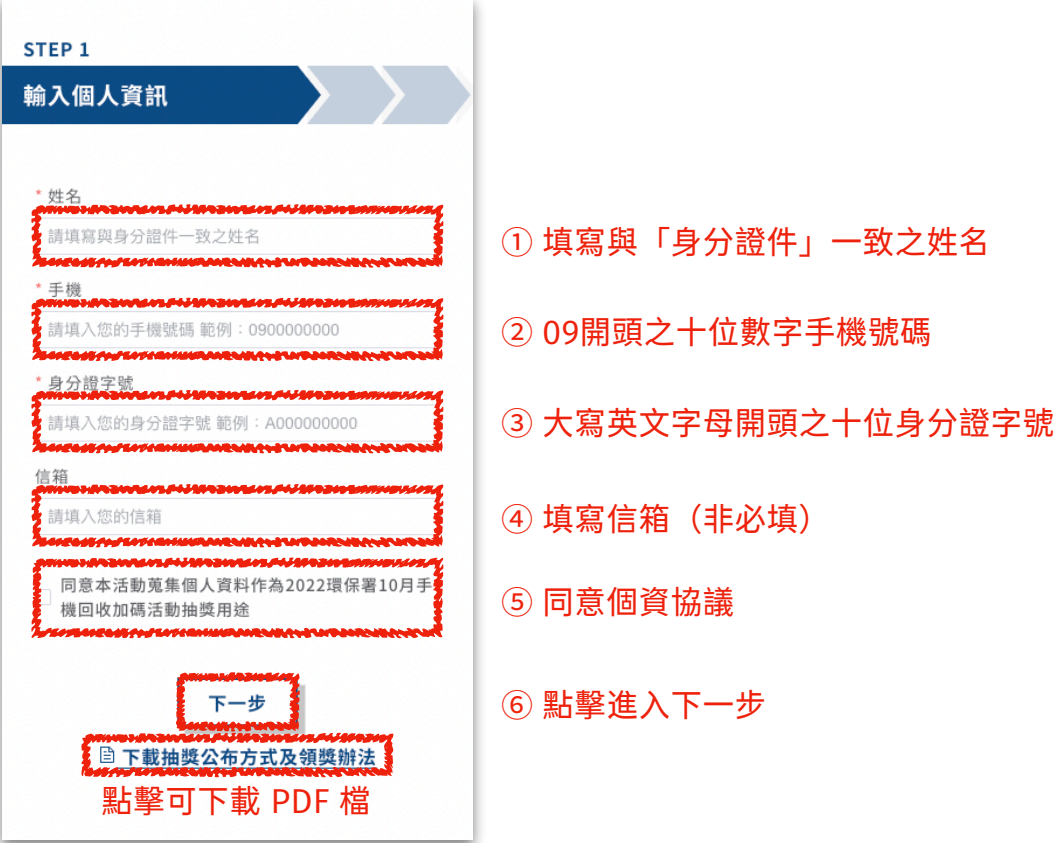

### **2.2 選擇登錄⽅式**

依據欲使用的登錄方式,點選相應的按鈕。

- 1. 若在合作單位門市或其他渠道取得「紙本抽獎單」或「抽獎序號」者,請選擇「抽獎 單登錄」
- 2. 若在全家便利商店或7-ELEVEN回收手機,並欲使用「發票」或「交易明細」登錄者 請選擇「發票登錄」

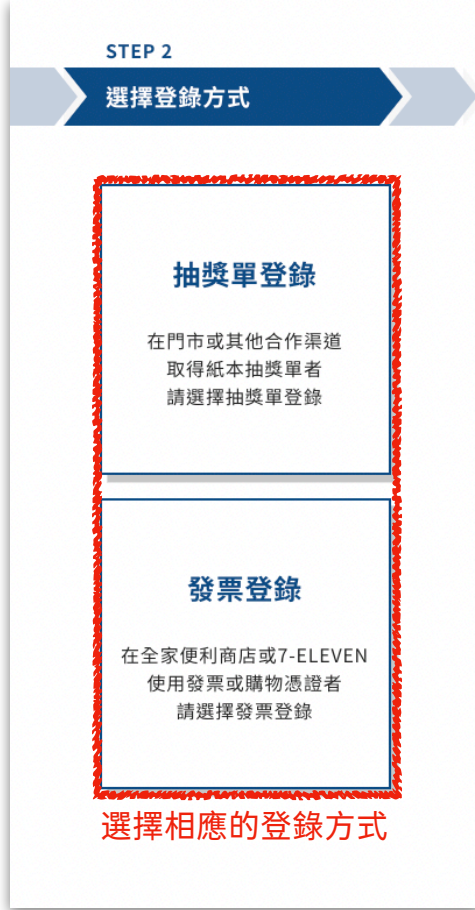

### **2.3 填寫抽獎憑證-抽獎單登錄**

#### 2.3.1 抽獎序號單

於合作單位門市或其他渠道取得「紙本抽獎單」上之抽獎序號以及檢査碼可供使用者登錄抽 獎,亦有OR Code 可自動代入抽獎序號與檢杳碼。此外也提供活動網址、活動時間、抽獎 資料登錄期限與注意事項給使⽤者參考並留存。

- 1. 抽獎序號與檢杳碼:可手動於網站上填入該筆抽獎序號與檢杳碼以登錄抽獎
- 2. OR Code:若使用具有攝影功能之設備瀏覽網站,即可開啟照相功能掃描 OR Code 自動代入抽獎序號與檢查碼

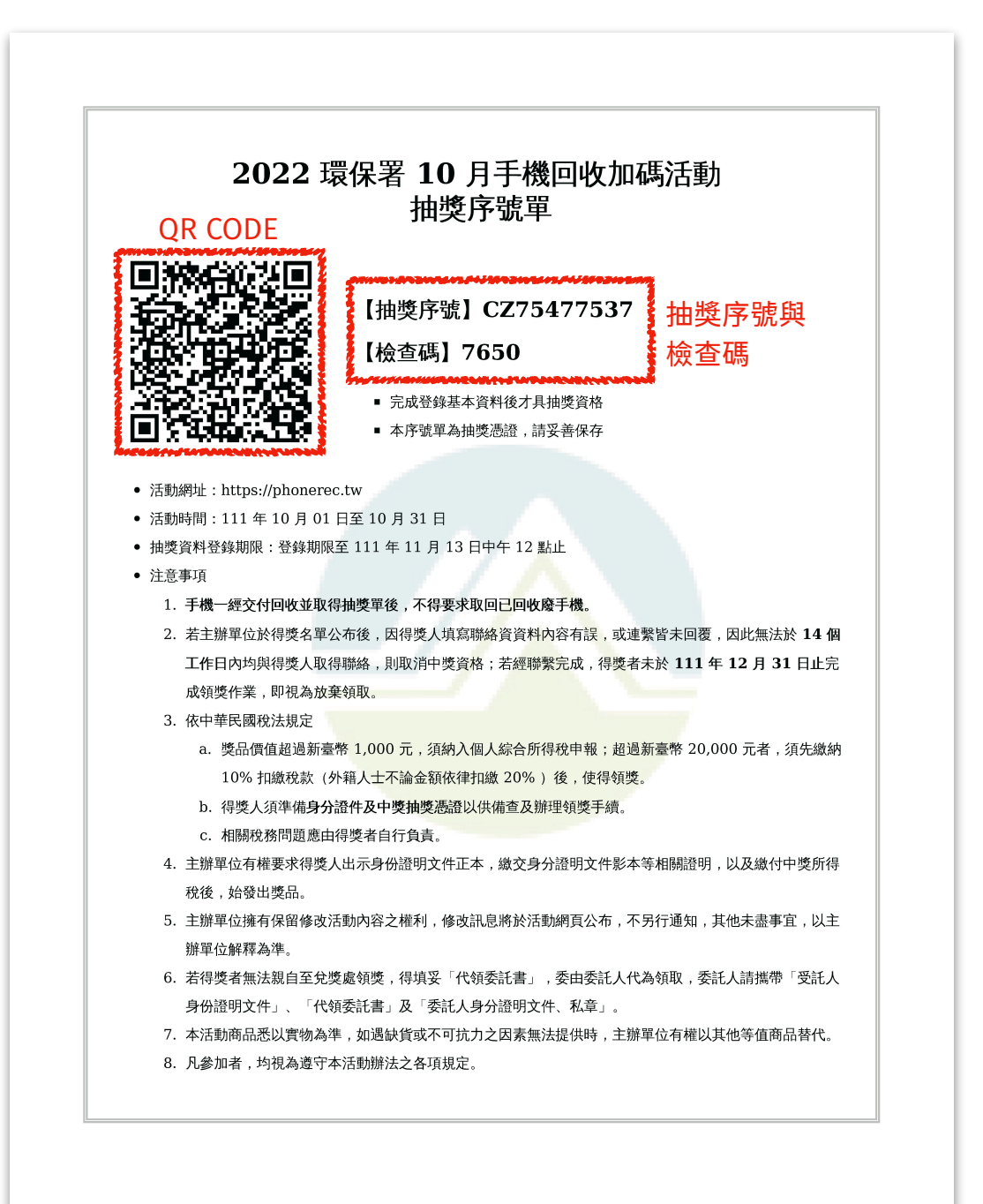

#### 2.3.2 使⽤抽獎單**填**寫抽獎憑證

依據指示依次填入抽獎單序號與檢查碼(或使用拍攝 QR Code 功能自動代入), 並拍攝抽 獎單照片後,卽可點擊「送出」按鈕完成抽獎登錄。

- 1. 抽獎單序號:請填入紙本抽獎單上以**兩碼大寫英文字母開頭與八位數字**組成的十位抽 獎序號
- 2. 檢查碼:請填⼊紙本抽獎單上的**四位數字**組成之檢查碼
- 3. 使用 QR Code 自動代入:若使用具有攝影功能之設備登錄抽獎資料,則可點擊「使 用 OR Code 代入」按鈕開啟相機,掃描紙本抽獎單上的 OR Code 後,即可自動代 入抽獎序號與檢杳碼
- 4. 抽獎單照片:請將紙本抽獎單拍攝後上傳,避免抽獎單遺失後無法領獎

若要改爲使用「發票登錄」,可點擊「上一步」按鈕,返回「選擇登錄方式」頁面。

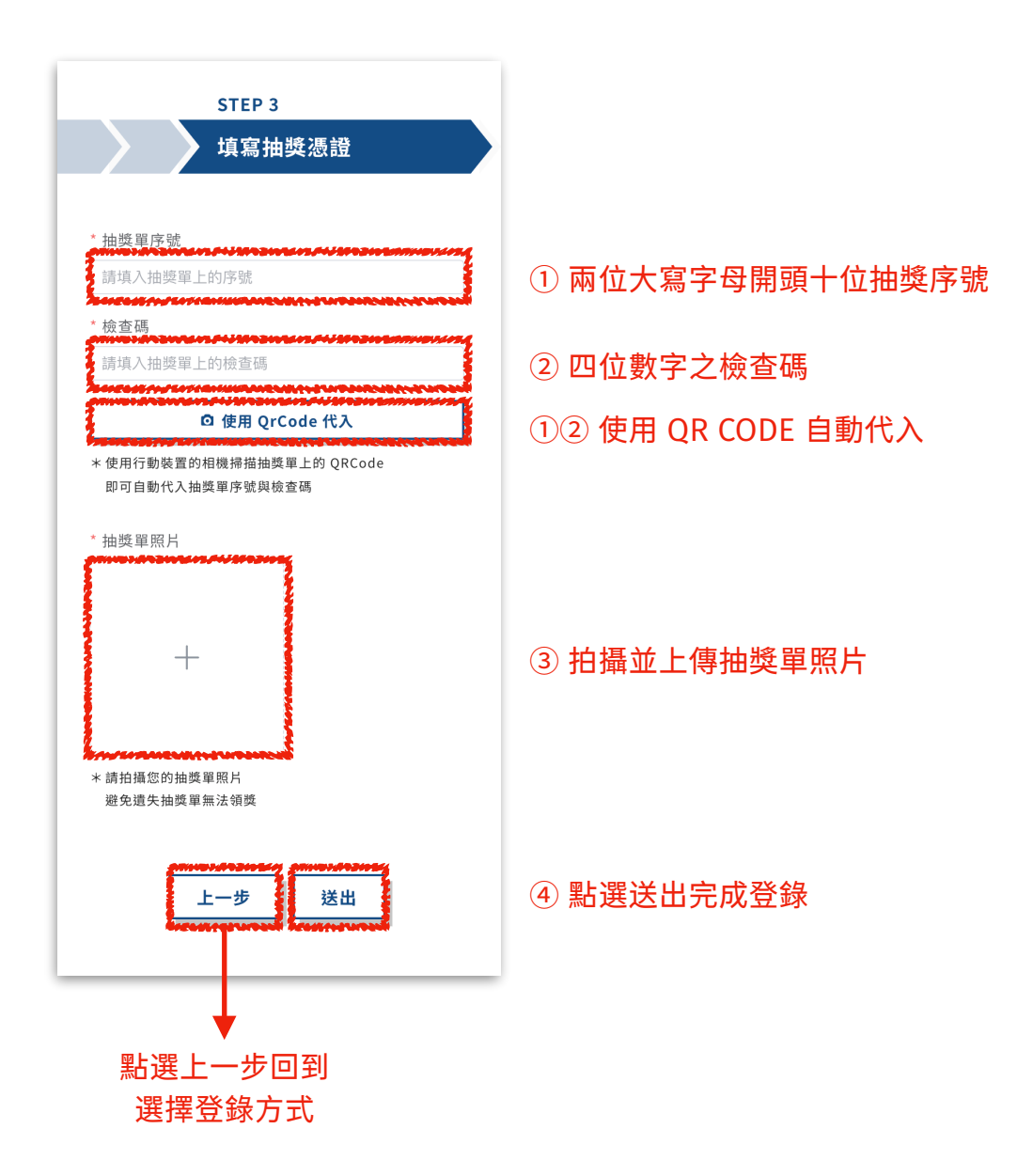

#### **2.4 填寫抽獎憑證-發票登錄**

於全家便利商店或7-ELEVEN回收手機,可使用「發票」或「交易明細」登錄者,請依序選 擇發票種類並填寫發票號碼(無發票者不需填寫發票號碼)、回收手機數量、回收店別並拍 攝/截圖發票照片後,卽可點擊「送出」按鈕完成抽獎登錄。

1. 發票種類:分為紙本發票、雲端發票、無發票三種,若為紙本發票或雲端發票請依據 格式(範例:AA-12345678)填寫發票號碼,無發票者則不需填寫發票號碼

(1) 紙本發票:請填寫紙本發票上的發票號碼(參考右下圖)

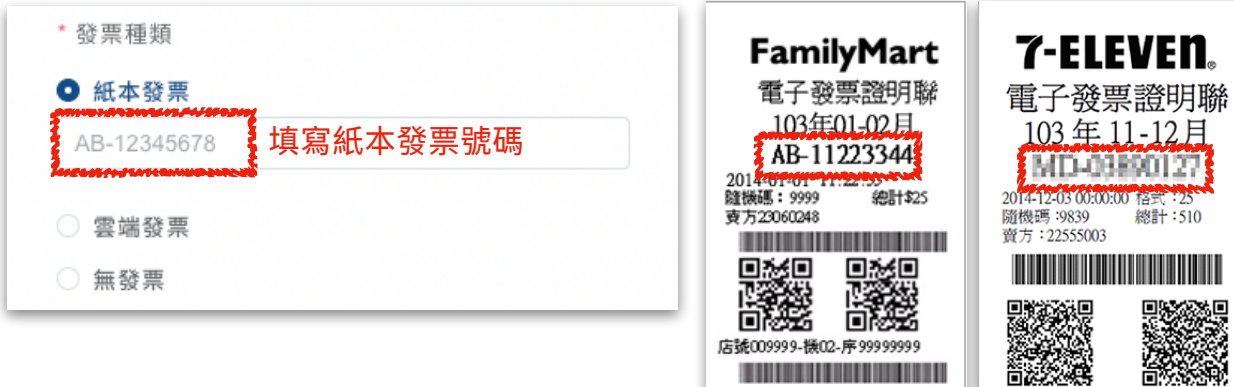

(2) 雲端發票:請填寫雲端發票上的發票號碼(參考右下圖)

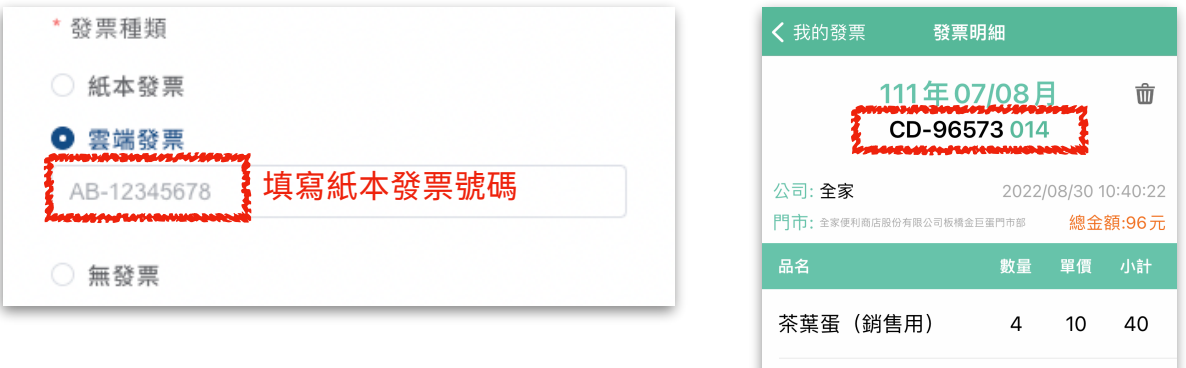

(3) 無發票:不需填寫發票號碼,憑證照片請拍攝並上傳交易明細(參考右下圖)

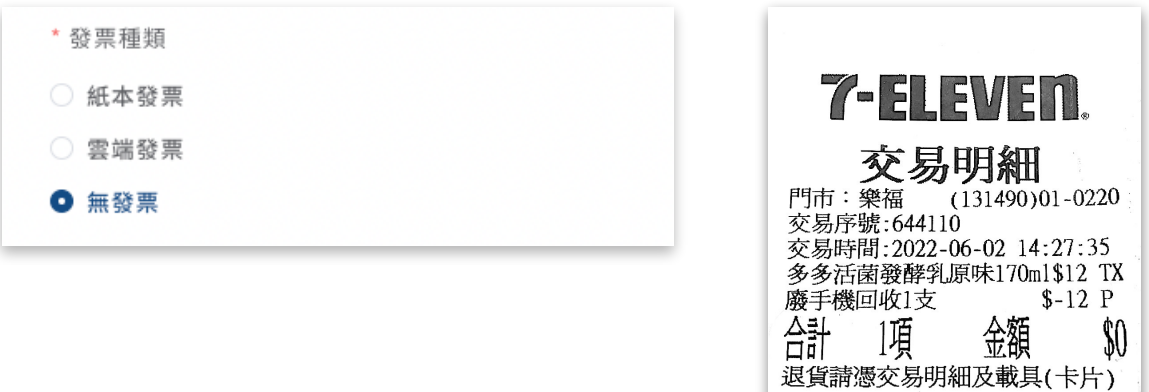

- 2. 回收手機數量:請填寫該張發票∕交易明細回收的手機數量
- 3. 選擇回收店別:先選擇全家便利商店或7-ELEVEN,後填入分店名稱或分店代碼,亦 可點選側邊「査詢分店代碼」進入査詢頁面

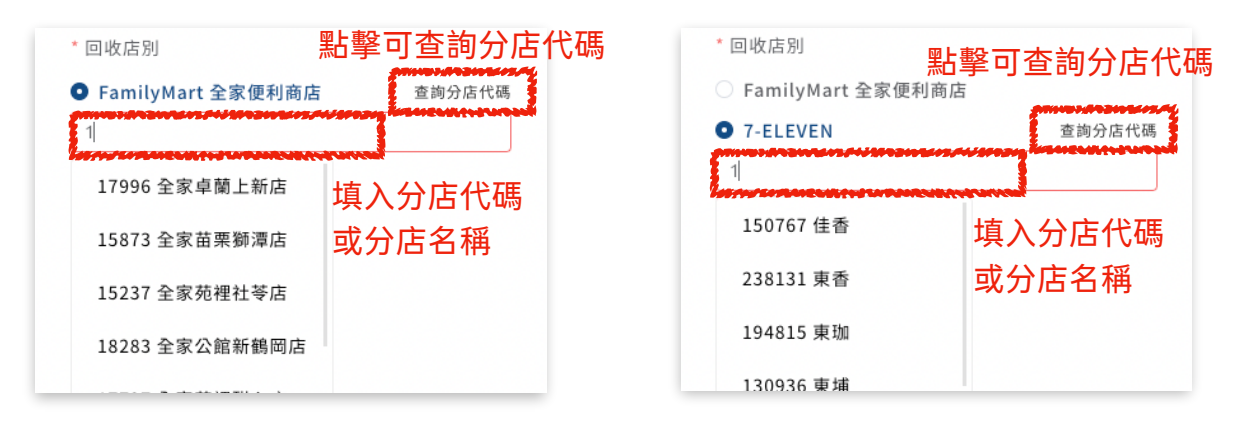

4. 憑證照片:使用紙本發票者請拍攝並上傳清晰之發票照片、使用雲端發票者請將發票 畫⾯截圖上傳、**無發票者請拍攝並上傳交易明細**

若要改爲使用「抽獎單登錄」,可點擊「上一步」按鈕,返回「選擇登錄方式」頁面。

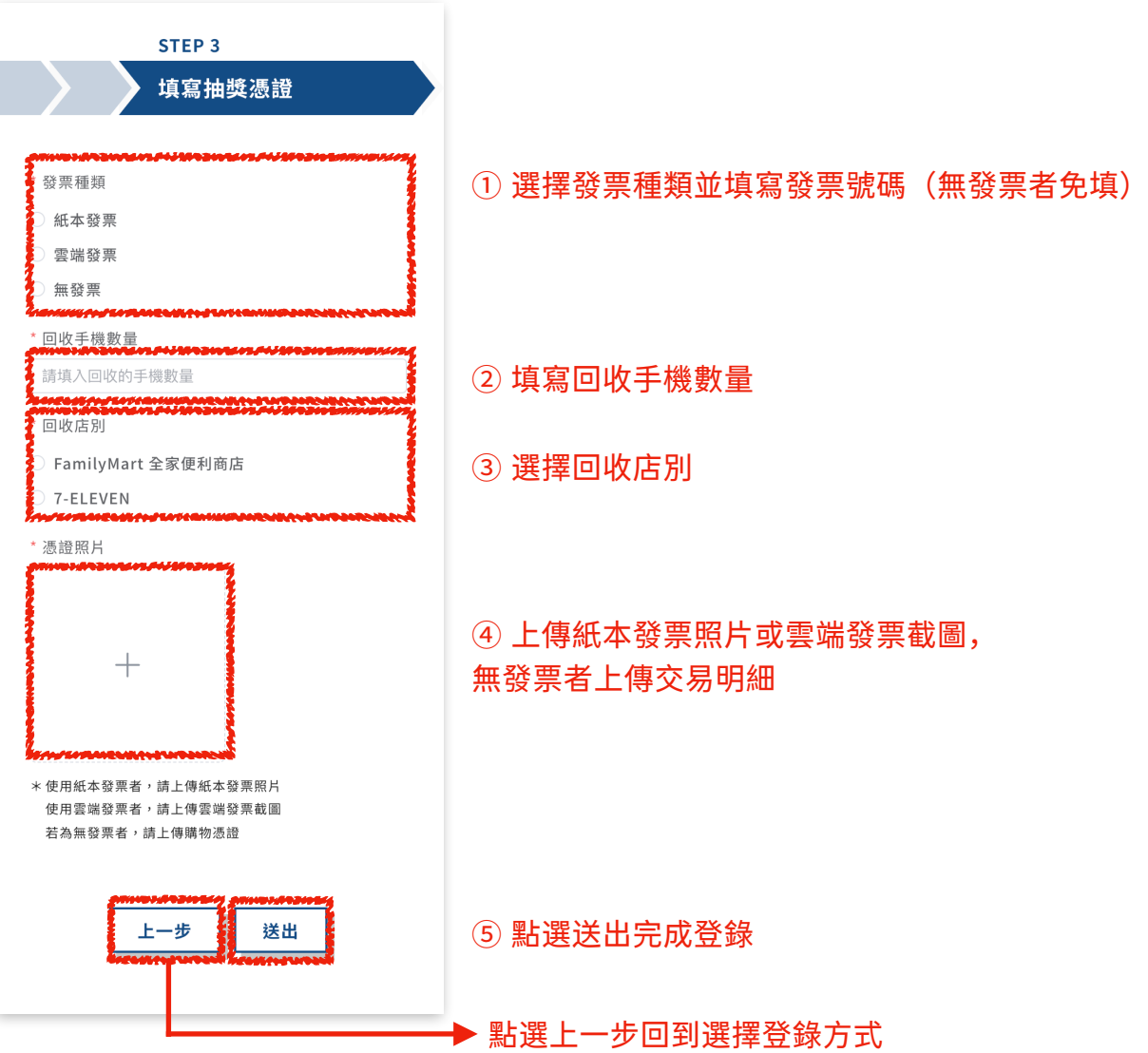

#### **2.5 登錄完畢或繼續登錄**

點擊「送出」按鈕登錄抽獎後,將跳出「恭喜您完成抽獎登錄!」之對話框,此時可選擇 「登錄完畢」按鈕跳轉至「登錄記錄」頁面,或點選「繼續登錄」按鈕登錄下一筆抽獎資料。

- 1. 登錄完畢:跳轉至「登錄記錄」頁面
- 2. 繼續登錄:維持在本頁面繼續登錄下一筆抽獎資料

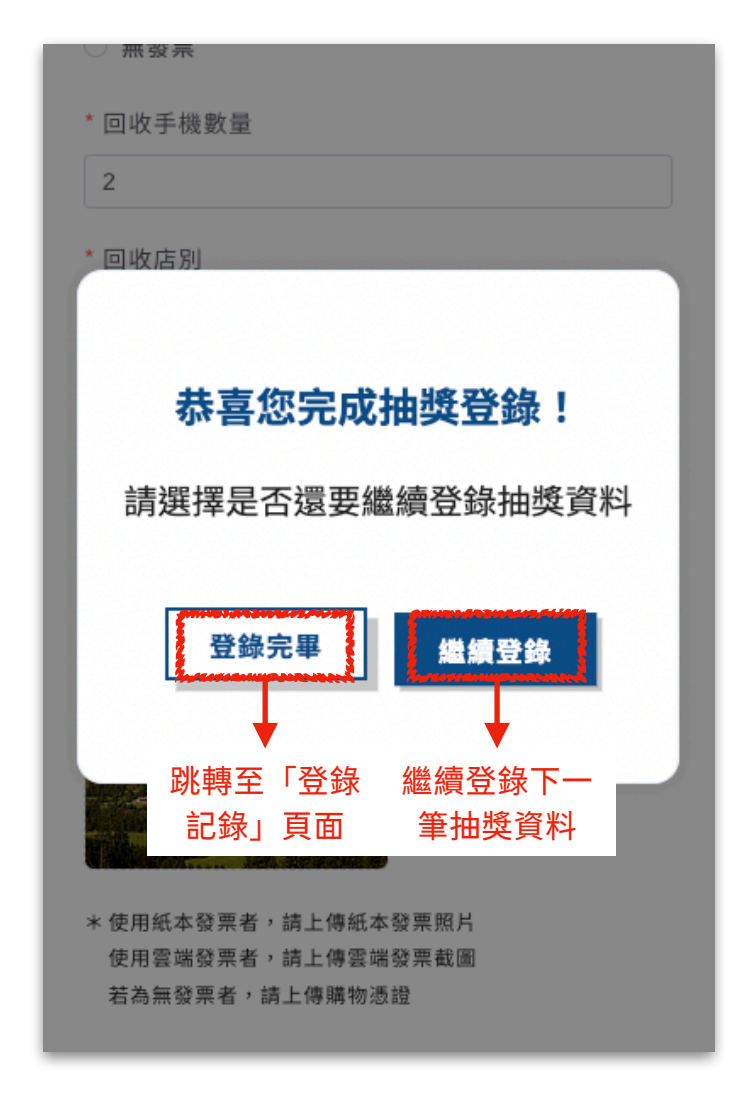

### **3 登錄記錄查詢**

### **3.1 輸⼊個⼈資訊**

依據指示依次填入姓名、手機、身分證字號,卽可點擊「查詢」按鈕進入下一步驟。

- 1. 姓名:需填寫與「身分證件」一致之姓名
- 2. ⼿機:請填⼊以09開頭之⼗位數字,**只需填⼊數字,不需填⼊任何其餘符號**
- 3. 身分證字號:請填入以大寫英文字母開頭與九位數字之十位身分證字號

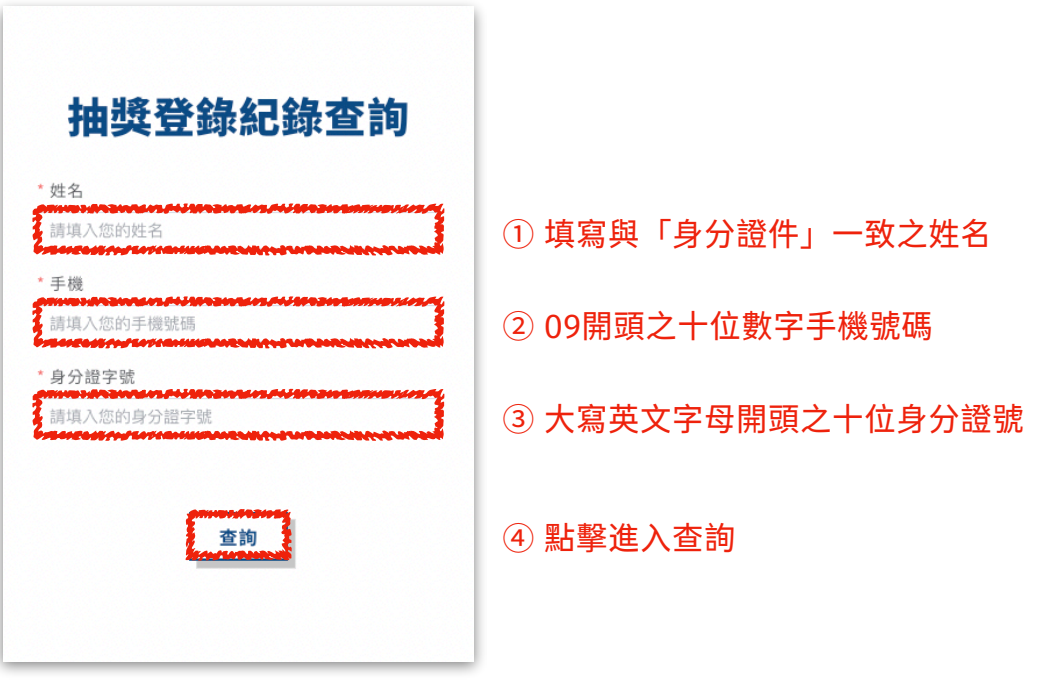

### **3.2 抽獎登錄記錄**

顯示您過往所登錄的所有抽獎資料,資訊包含此筆抽獎資料之狀態、登錄日期、登錄時間、 抽獎序號、地點、登錄方式、備註以及修改欄位,其中修改欄位只會出現在使用發票登錄之 抽獎資料。

其中每一筆資料表示一份抽獎資格,如果使用同一張發票或交易明細回收多隻手機,將會出 現多筆發票號碼相同之抽獎資料。

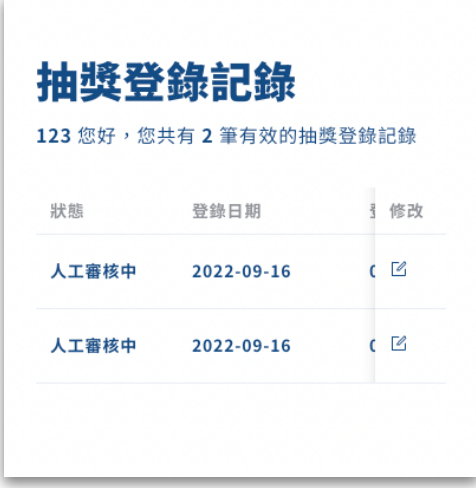

#### **3.3 修改抽獎登錄記錄**

用戶可針對使用發票登錄之抽獎資料進行修改,其中使用紙本發票與雲端發票登錄之資料可 修改發票號碼、回收店別以及回收分店,而使用無發票(交易明細)登錄之資料僅可修改回 收店別與回收分店。

#### 3.3.1 修改紙本發票或雲端發票抽獎資料

針對使用紙本發票或雲端發票登錄之抽獎資料點擊「修改圖標」後將跳出「修改抽獎資訊」 對話框,可依據需求修改發票號碼、回收店別與回收分店,確認修改完畢後點擊「更新」按 鈕即可完成更新;如要取消本次的修改,可點擊「取消」按鈕。

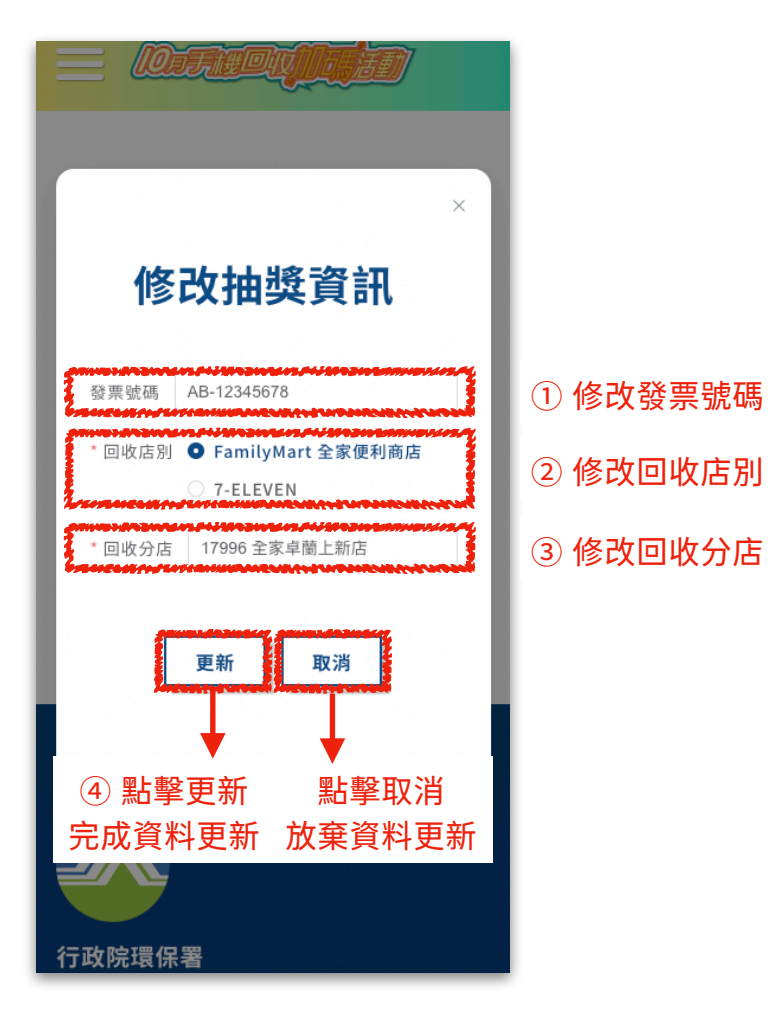

#### 3.3.2 修改無發票抽獎資料

針對使用交易明細(無發票)登錄之抽獎資料點擊「修改圖標」後將跳出「修改抽獎資訊」 對話框,可依據需求修改回收店別與回收分店,確認修改完畢後點擊「更新」按鈕即可完成 更新;如要取消本次的修改,可點擊「取消」按鈕。

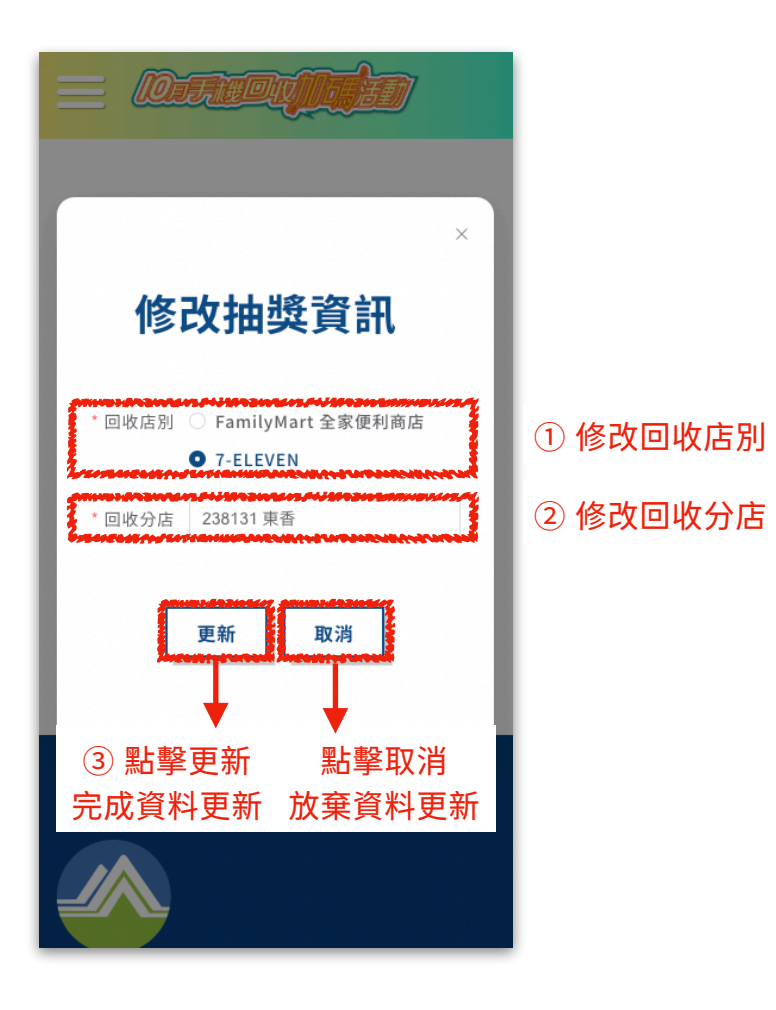